## GUIDA ALL'UTILIZZO - PIATTAFORMA MELIX -

### **REGISTRAZIONE FAMIGLIA GIUNTI SULLA SCHERMATA DI LOGIN DELLA PIATTAFORMA, PER EFFETTUARE LA REGISTRAZIONE DI UNA NUOVA FAMIGLIA SARA' NECESSARIO CLICCARE SULL'APPOSITO PULSANTE 'REGISTRA**

**FAMIGLIA'.**

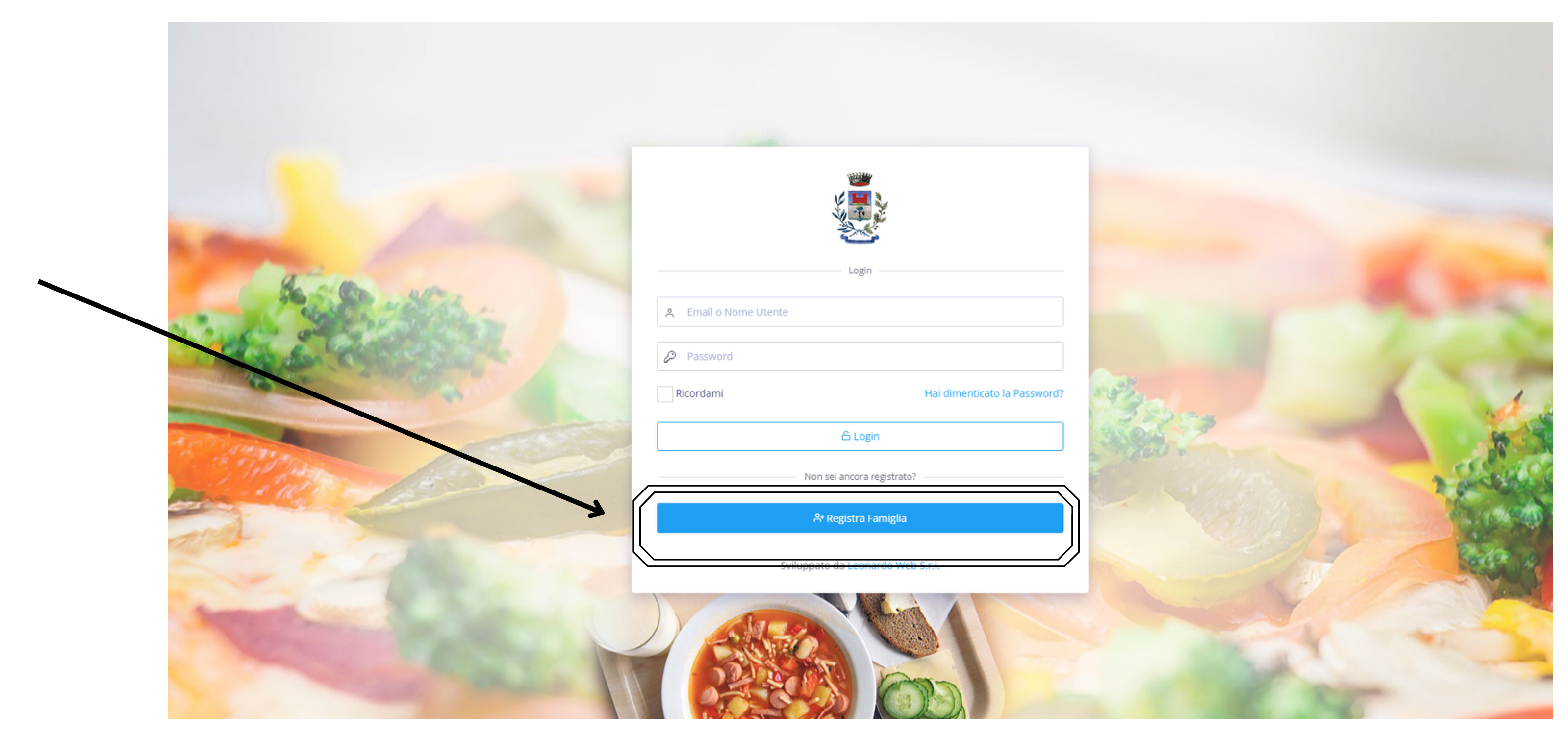

## **REGISTRAZIONE FAMIGLIA UNA VOLTA CLICCATO SUL PULSANTE 'REGISTRA FAMIGLIA' SI VERRA' RENDERIZZATI SULLA**

- **REGISTRAZIONE DEI DATI DEI GENITORI 1.**
- **REGISTRAZIONE DEI DATI DEI FIGLI 2.**
- **REGISTRAZIONE DEI DATI DI ACCESSO (EMAIL E PASSWORD) 3.**

**PROCEDURA GUIDATA, CHE SARA' DIVISA IN TRE STEP.**

### **INSERIRE TUTTI I DATI E CONTROLLARE LA LORO CORRETTA COMPILAZIONE.**

**SUCCESSIVAMENTE CLICCARE SU '+ AGGIUNGI GENITORE' PER, EVENTUALMENTE, AGGIUNGERE I DATI DEL SECONDO GENITORE.**

**INFINE CLICCARE SU 'PROCEDI' PER PASSARE AL SECONDO STEP E QUINDI ALL'INSERIMENTO DEI DATI DEI FIGLI.**

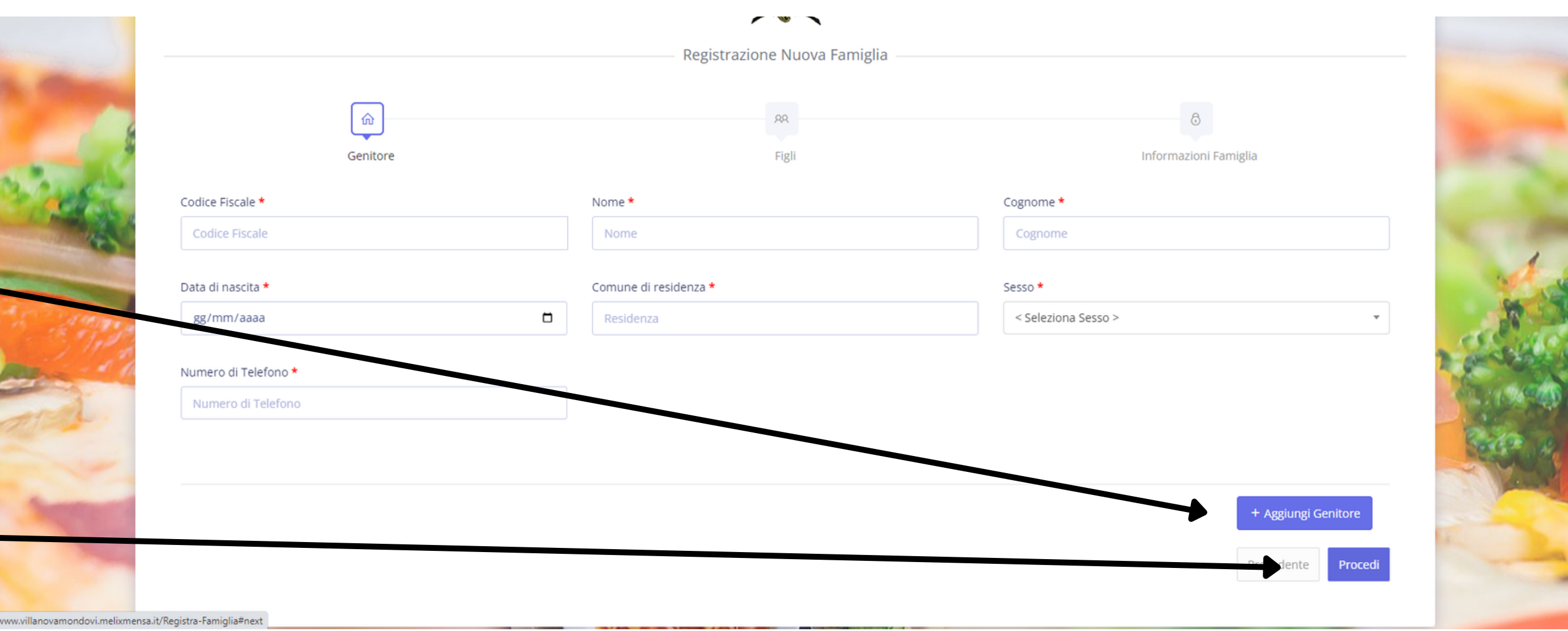

# **REGISTRAZIONE FAMIGLIA**

**NEL SECONDO STEP SI DOVRA' PROCEDERE ALL'INSERIMENTO DEI DATI DEI SINGOLI FIGLI COMPILANDO CORRETTAMENTE TUTTI I CAMPI.**

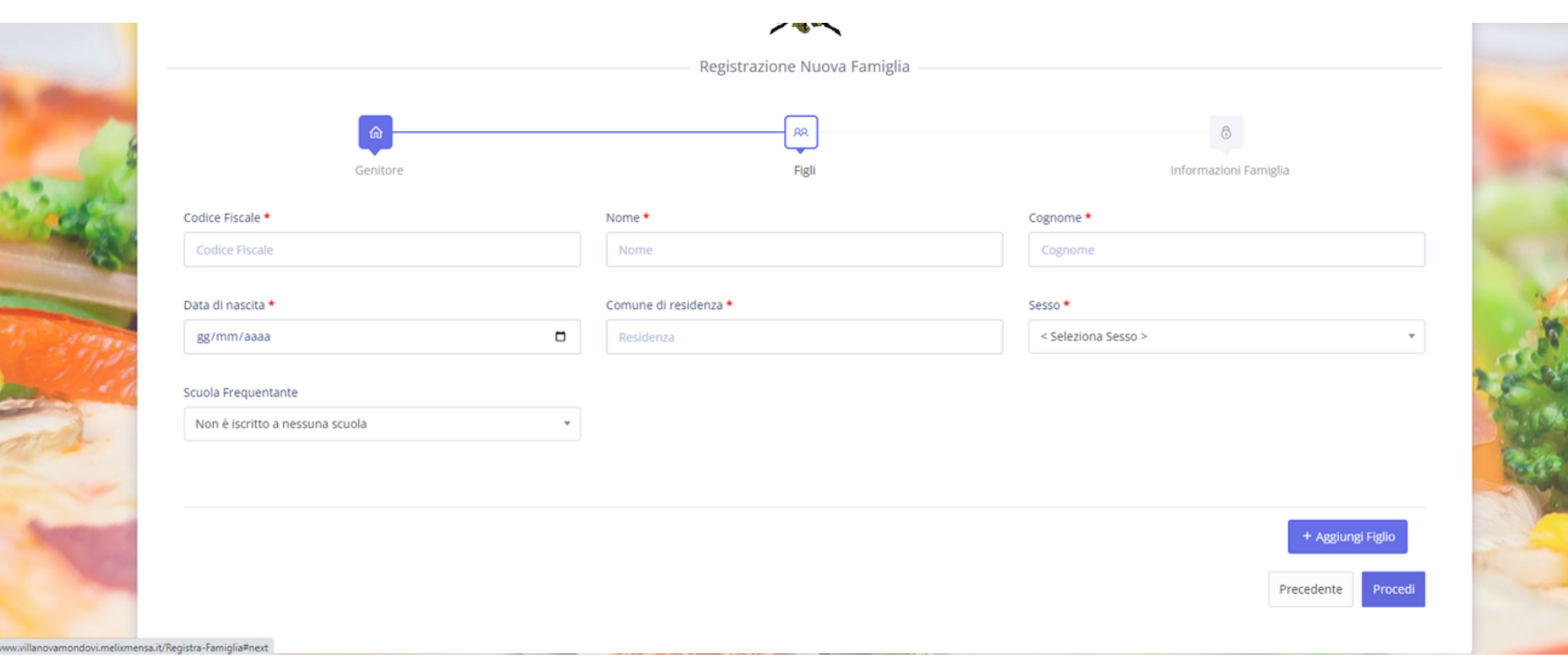

### **DOPO AVER SELEZIONATO LA SCUOLA VERRA' PRESENTATA LA**

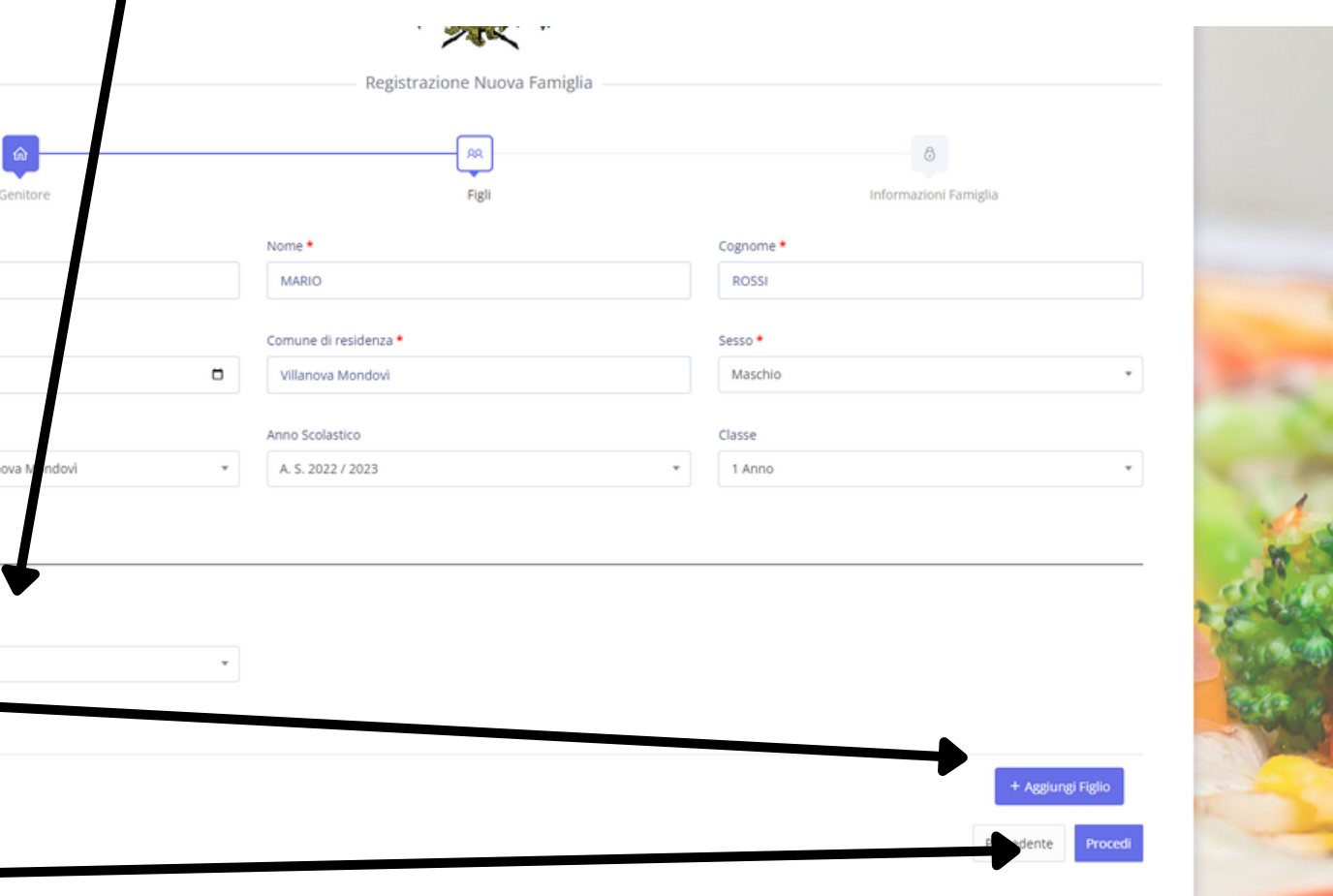

**SEZIONE 'SERVIZI'.**

### **PROCEDERE CON LA SELEZIONE DEL SERVIZIO MENSA.**

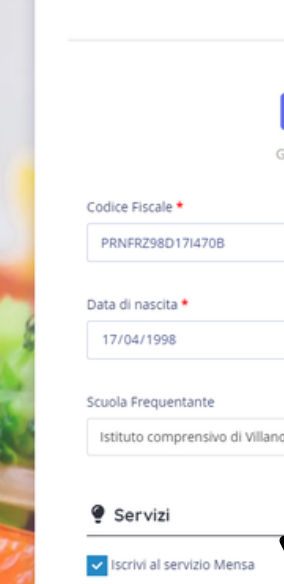

Neccuna

**SUCCESSIVAMENTE CLICCARE SU '+ AGGIUNGI FIGLIO' PER, EVENTUALMENTE, AGGIUNGERE I DATI DI ULTERIORI FIGLI.**

**INFINE CLICCARE SU 'PROCEDI' PER PASSARE AL TERZO STEP E QUINDI ALL'INSERIMENTO DEI DATI DI AUTENTICAZIONE.**

## **REGISTRAZIONE FAMIGLIA NELL'ULTIMO STEP DELLA PROCEDURA GUIDATA PER LA REGISTRAZIONE DELLA FAMIGLIA SI DOVRA'**

**PROCEDERE CON L'INSERIMENTO DELLA MAIL E INSERIRE QUELLA CHE SARA' LA PASSWORD CHE CI CONSENTIRA' DI ACCEDERE AL PORTALE.**

**QUEST'ULTIMA SARA' DA INSERIRE DUE VOLTE PER CONFERMA.**

**INFINE CLICCARE SU 'REGISTRA FAMIGLIA'.**

**ASPETTARE IL MESSAGGIO DI CONFERMA E CLICCARE SU 'OK' E SI VERRA' QUINDI RENDERIZZATI SULLA PAGINA DI LOGIN COME DA PRIMA SLIDE.**

**INSERIRE LE PROPRIE CREDENZIALI ED ACCEDERE AL PORTALE.**

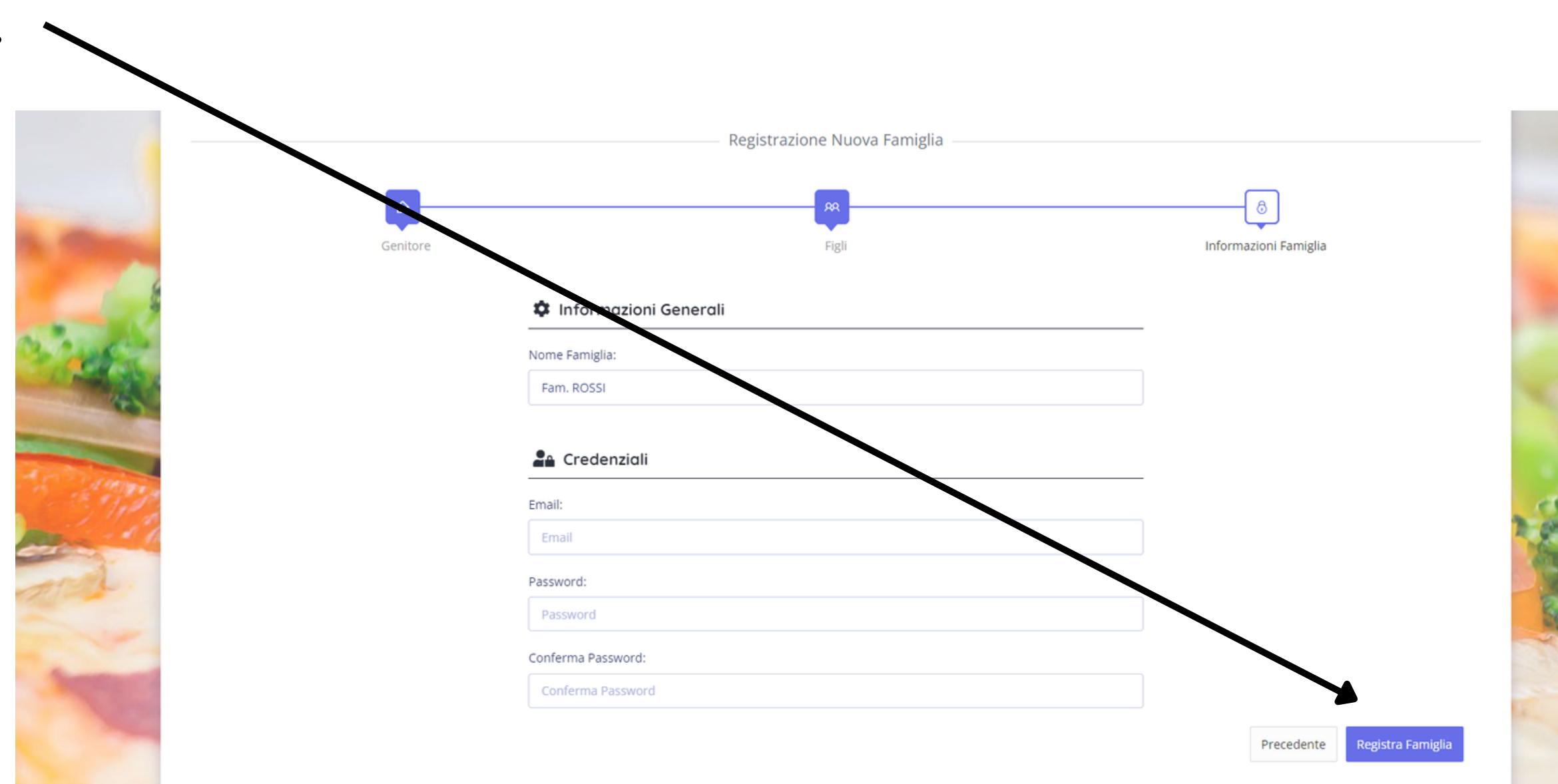

# **PORTALE FAMIGLIA**

### **UNA VOLTA EFFETTUATO IL LOGIN SI VERRA' RENDERIZZATI ALL'INTERNO DEL PORTALE E SI VISUALIZZERA' UNA DI DASHBOARD RIEPILOGATIVA DEI DATI DELLA FAMIGLIA.**

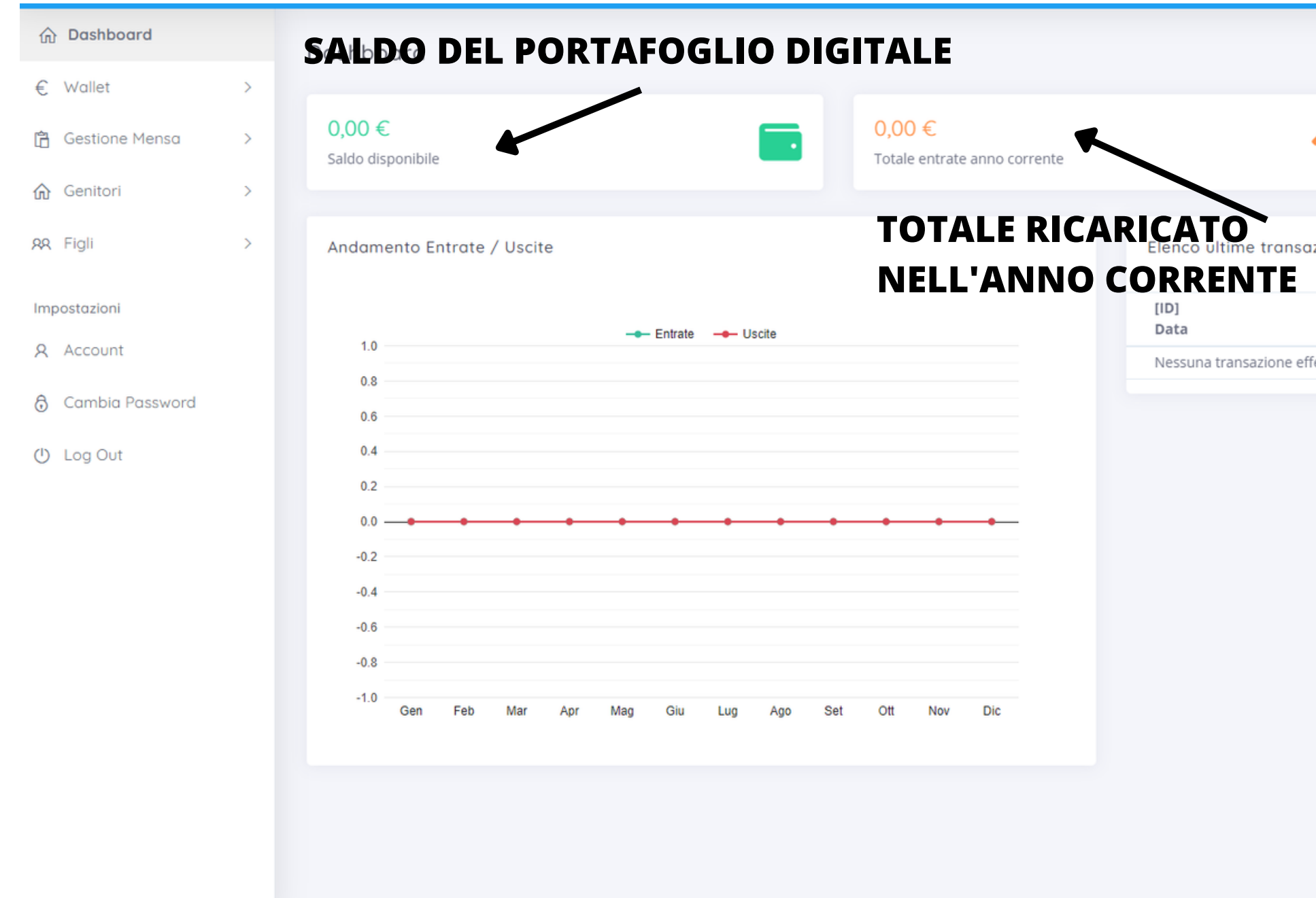

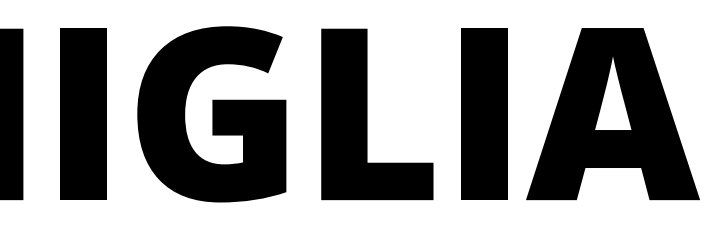

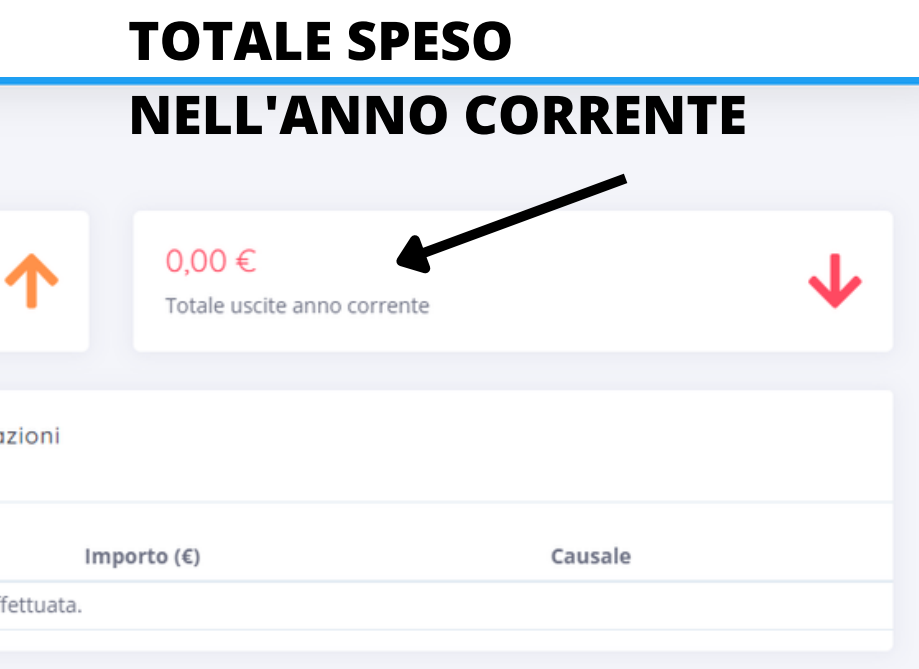

**LA PRIMA MACRO-AZIONE CHE PUO' ESSERE EFFETTUATA E' LA RICARICA DEL PROPRIO PORTAFOGLIO DIGITALE E CHE PUO' ESSERE FATTA TRAMITE IL METODO DI PAGAMENTO DEL PAGOPA TRAMITE IL MENU' 'WALLET' -> 'RICARICA'.**

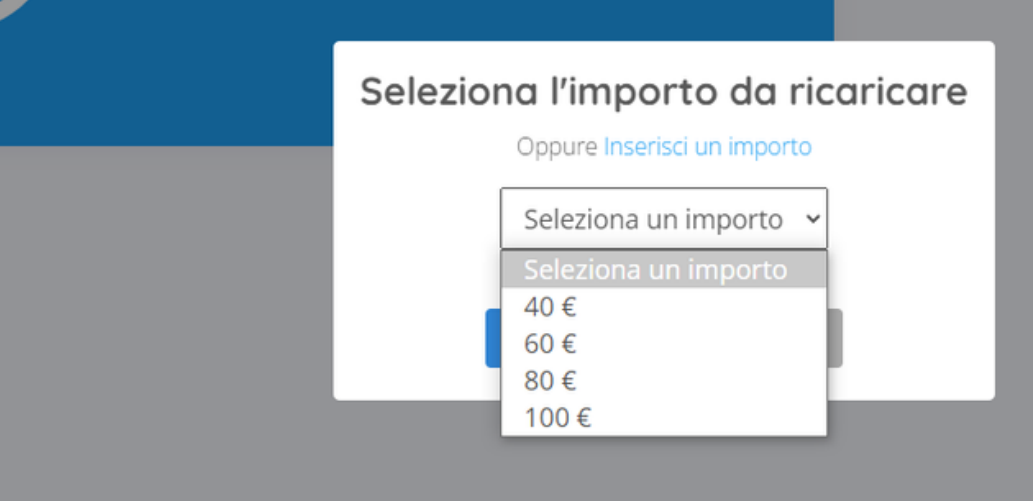

# **PORTALE FAMIGLIA**

**SEGUIRE QUINDI LA PROCEDURA SELEZIONANDO UN TAGLIO DI RICARICA (O TRAMITE L'INSERIMENTO DI UN IMPORTO LIBERO).**

n Dashboard  $\epsilon$  Wallet Elenco Transazioni **白** Gestione Mensa n Genitor **AR** Figli Impostazion

**SUCCESSIVAMENTE INSERIRE I DATI DEL PAGATORE E CONFERMARE IL RIEPILOGO CHE SI VISUALIZZERA' A SCHERMO E SI VERRA' RENDERIZZATI AL WISP DI PAGAMENTO NAZIONALE DEL PAGOPA.**

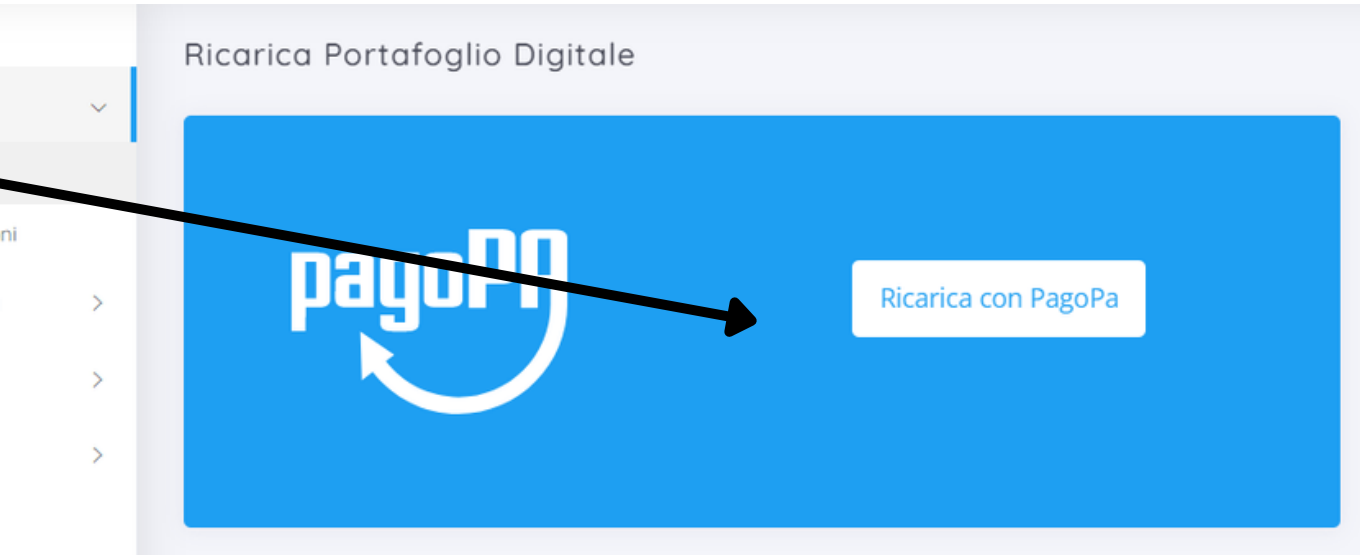

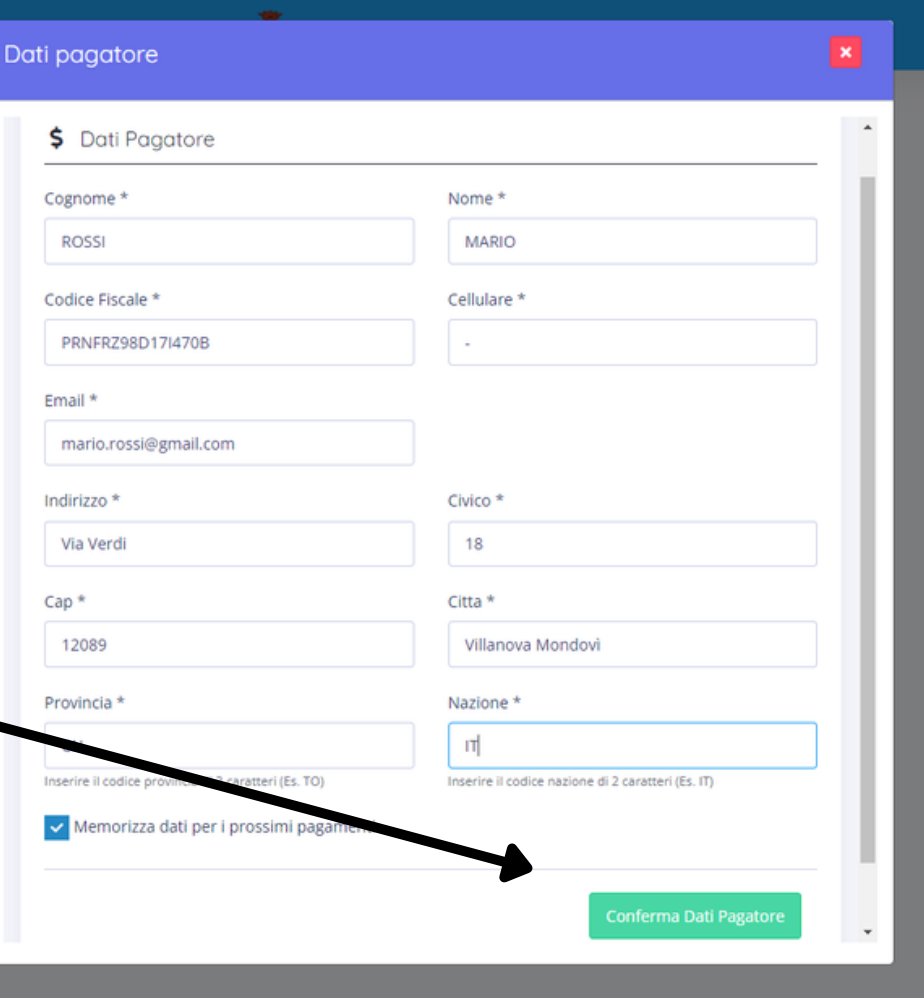

# PORTALE FAMIGLIA

### LA SECONDA MACRO-AZIONE CHE PUO' EFFETTUARE UN UTENTE E' QUELLA DI SEGNALARE L'ASSENZA DEL PROPRIO BAMBINO.

PER FARE CIO' BASTERA' RECARSI NEL MENU' 'GESTIONE MENSA' -> 'SEGNALA ASSENZA' E SELEZIONARE IL BAMBINO DI CUI SI VUOLE **SEGNALARE L'ASSENZA.** 

SELEZIONARE LA DATA (O UN PERIODO SPUNTANDO LA CASELLA 'SEGNALA ASSENZA NEL PERIODO DAL - AL) ED, EVENTUALMENTE, **INSERIRE UNA MOTIVAZIONE.** 

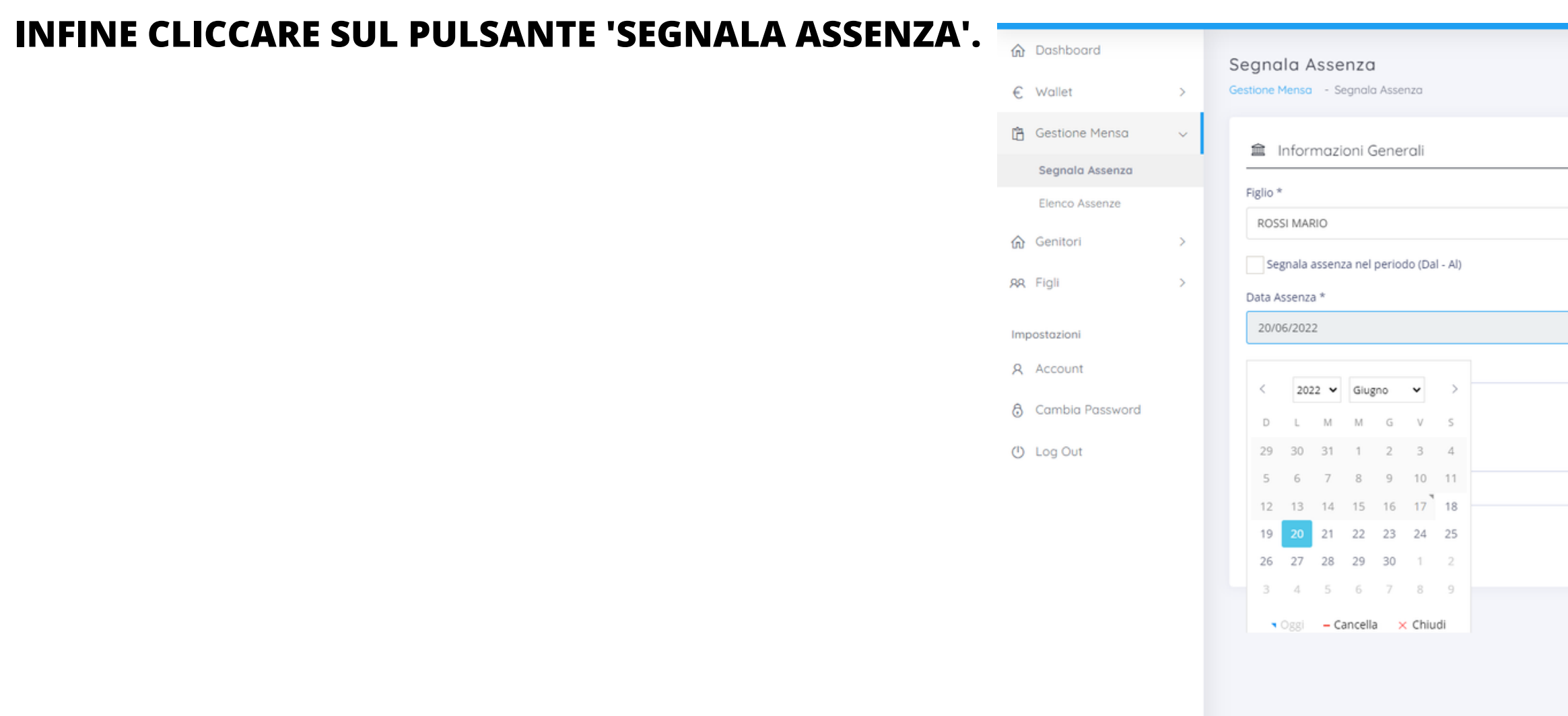

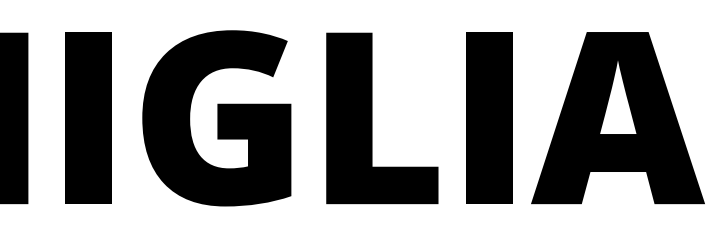

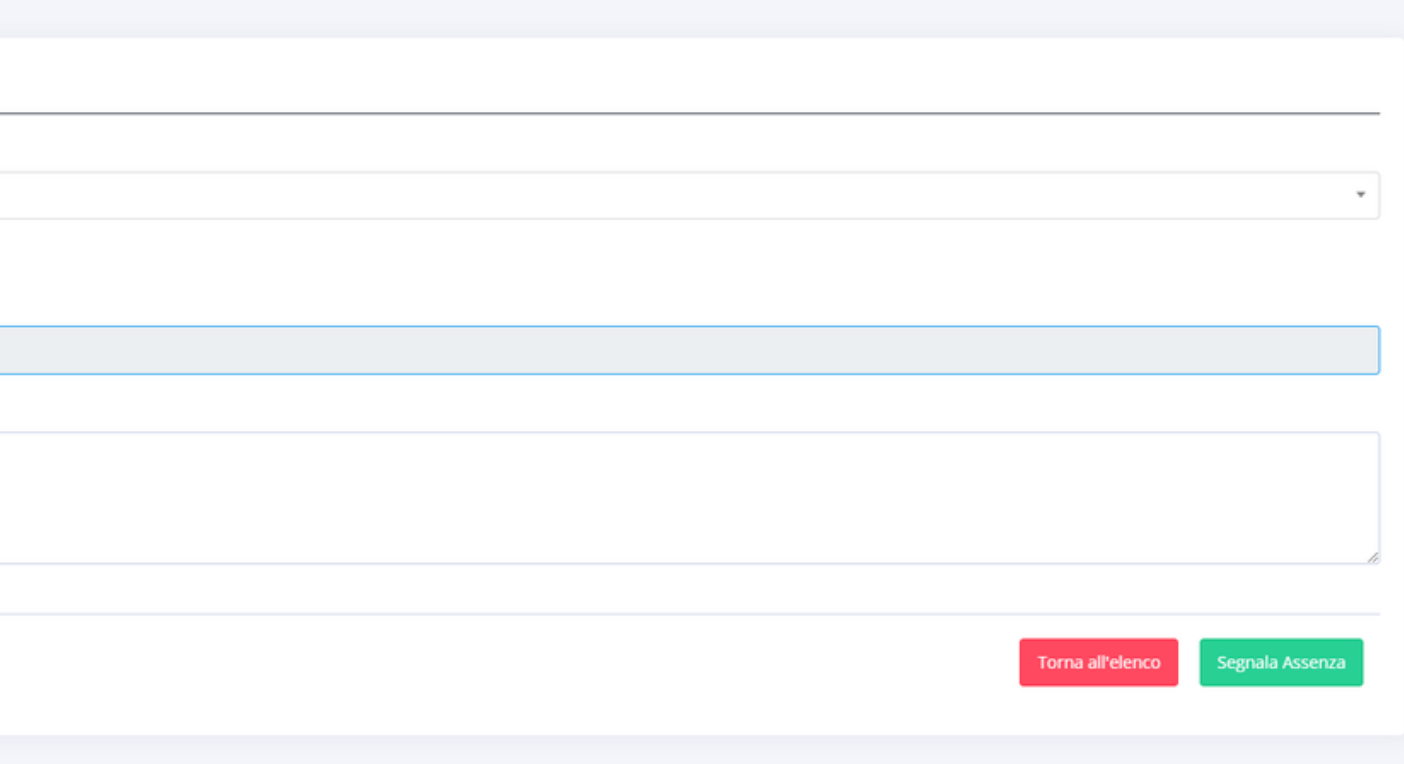